# Instructions for Poster Presentation Ver. 8.0

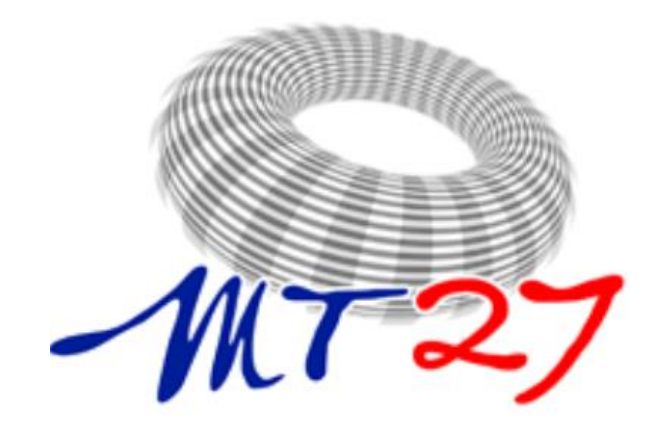

**International Conference on Magnet Technology**

*Fukuoka, Japan Nov. 15-19, 2021*

https://www.csj.or.jp/MT27/

### **Your Action is Needed before the Conference Starting**

Because the MT27 will be held in hybrid format, **there are several important tasks you are requested to complete before the starting date**. Please check carefully the following list.

- 1. Please complete your on-line registration before Nov. 1.
- 2. Please upload your poster file or slidedeck **(< 10 MB)** to your speaker's site on Whova **by Nov. 8.** The deadline is sharp for the preparation of setting between Whova and oVice. Note that please your file on Whova will be linked to your poster board on the virtual poster site (on oVice). Unless your file on Whova, your poster file doesn't appear on the poster board.

You are recommended to attend a practice session for the poster [presentation. https://csj.or.jp/conference/MT27/presentation](https://csj.or.jp/conference/MT27/presentation-instructions/#PI_Poster)instructions/#PI\_Poster

You can also see an example on demonstration poster presentation site at following URL.

<https://mt27-2f.ovice.in/>

- **3. The core time(s), which a presenter will attend in oVice, should be indicated in Chat on Whova in advance by himself/herself: morning, evening, or both.**
- 4. Please make registration for Whova account. It is also recommended to install Whova App for your smart phones and tablets. You can set your own agenda on the Whova App.
- 5. Please make registration for oVice account in order to enter the virtual Poster/Exhibition platform.

*Please refer to the following documents for detailed instruction and explanation including Whova and oVice platform.*

## **Conference Format**

We are planning the hybrid format using Whova and oVice to allow participants who are unable to attend the onsite from across the globe. The conference period will be extended in order for on-demand viewing and on-line discussion.

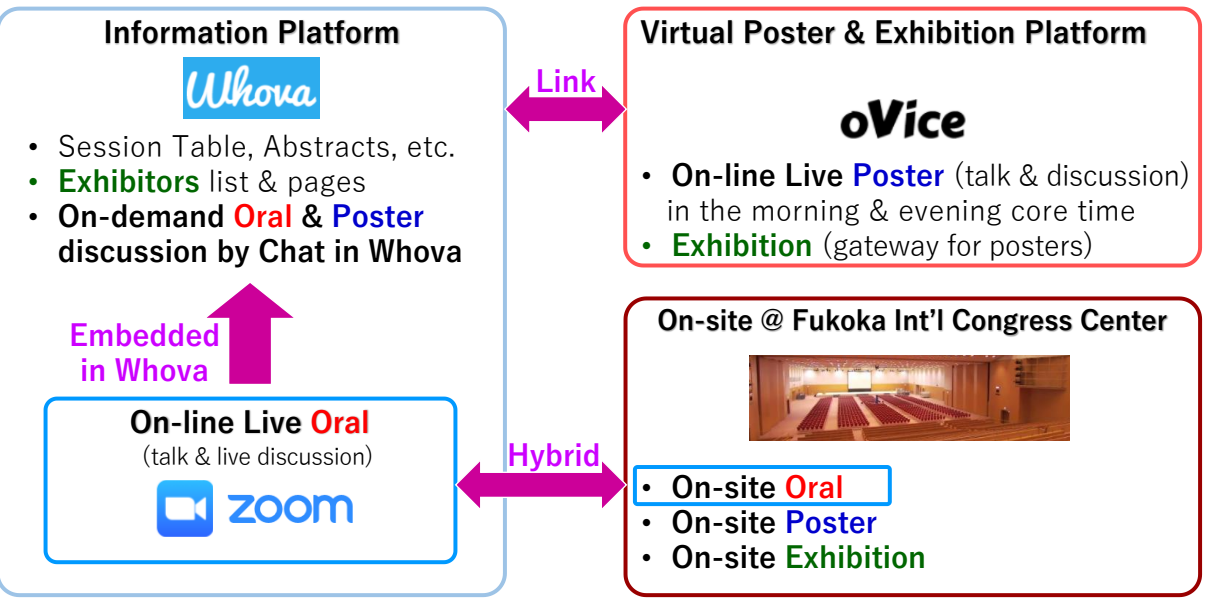

Please refer to the following websites if you are interested.

- Whova official website: https://whova.com/
- oVice official website: https://ovice.in/

#### **Program at a Glance**

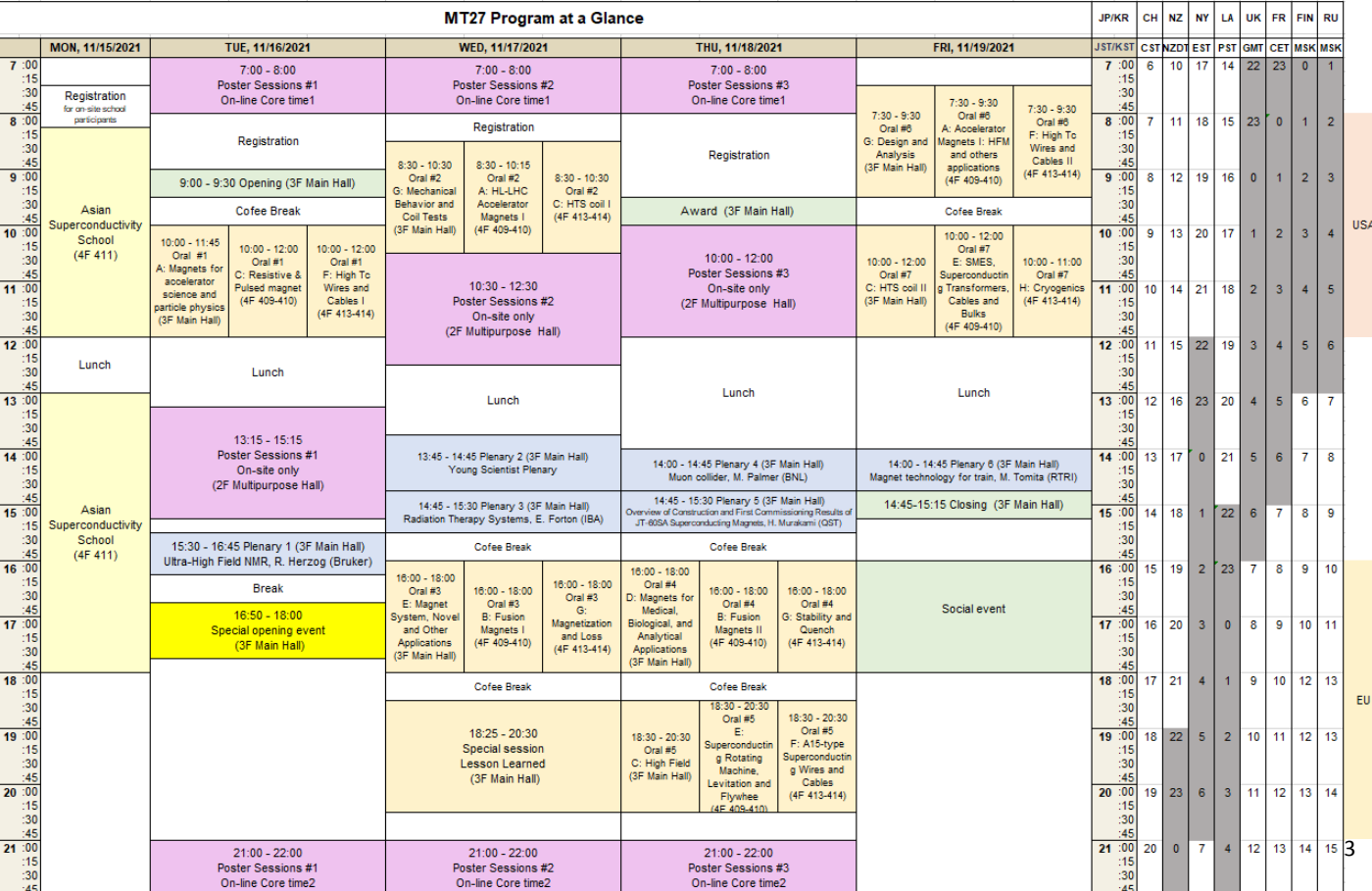

### **Poster Presentation**

Poster presentation is going to be held **hybrid style**. Therefore, presenters can choose **on-site style or on-line style (Ovice & Chat in Whova)**.

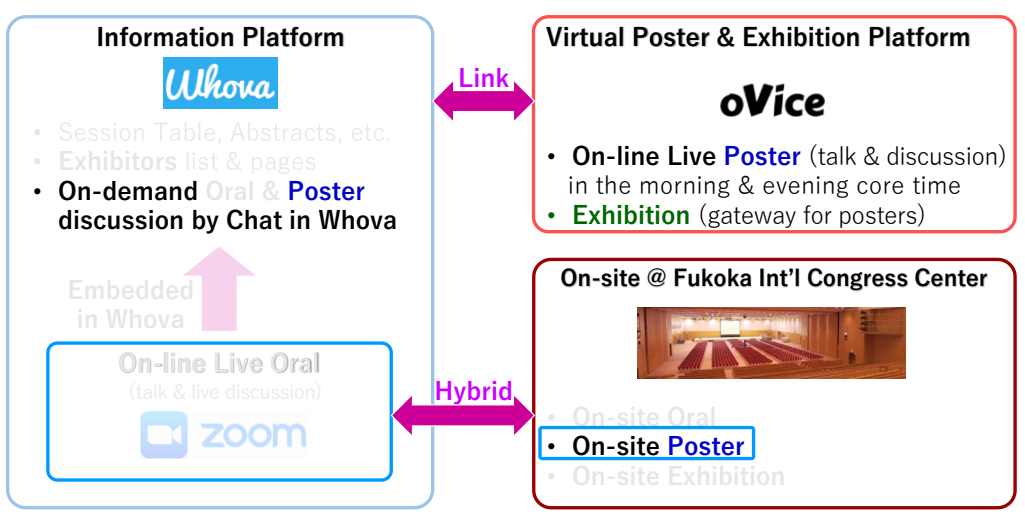

#### **[Important]**

- Presenter **MUST** finish registration by Nov. 1(Mon) , 2021
- Poster file (pdf) should be uploaded on **Whova** by Nov. 8 (Mon), 2021.
- Upload and instruction details are shown in "**Uploading Session Info (Handouts, Videos, and Others)**" (next page).
- **The core time(s), which a presenter will attend in oVice, should be indicated in Chat on Whova in advance by himself/herself: morning, evening, or both.**
- On-site poster session are only for on-site attendees. A poster with the size of **A0 horizontal**  landscape can be posted on the poster board. However, the file you upload does not have to be A0 horizontal.
- The poster presentations on oVice are **replaced** everyday.
- Note that the uploaded materials will be **opened for all participants until six months after the conference**. And the posters are **possible to download**.

#### **[Live poster session]**

- Live presentation will be held on-line via **oVice** and **on-site**.
- Uploaded poster file on Whova is shown by a pop-up window in virtual poster hall (oVice). Screen sharing can be also used on oVice if you want.
- Two core times of on-line live poster sessions are planed in the morning (7:00-8:00 JST) and the evening (21:00-22:00 JST).
- Presenters should come to the presentation space **at least 10 minutes before**.
- Attendance of the live presentations (at least one core time) is required for submitting the manuscript. It will be checked by moderators.
- If you could not give the live presentation with troubles, please contact MT27 program committee (mt27program@csj.or.jp).
- **On-site presenters** must attend both on-site and at least one core time on oVice also.

#### **[On-demand discussion]**

• On-demand discussion is used via chat on Whova. The frequent checks of your chat window are recommended.

### **Uploading Session Info (Handouts, Videos, and Others)**

### $\sqsupseteq$  On desktop

1. If the organizers need you to upload session info, you will receive a set up link similar to this: https://whova.com/xems/engage/speaker/xxx/yyy/

2. Open the link, fill in or update your information such as your bio and photo if needed. If there is anything not editable but you want to edit, please contact your organizers who can enable them for you.

3. If the organizers require you to upload a pre-recorded video, click Add Video in the relevant session, and choose the video source to upload. Whova supports most video formats such as mp4, mov, etc.

- 4. If you want, you may also upload handouts, share online articles, or even create a poll on the form.
- 5. Click Save once everything is done.
- 6. You can come back to update info whenever needed.
	- Uploaded files should **not exceed 10MB.**
	- The file name should look like "Session code Name." (EX.) TUE-PO1-104-777\_Smith

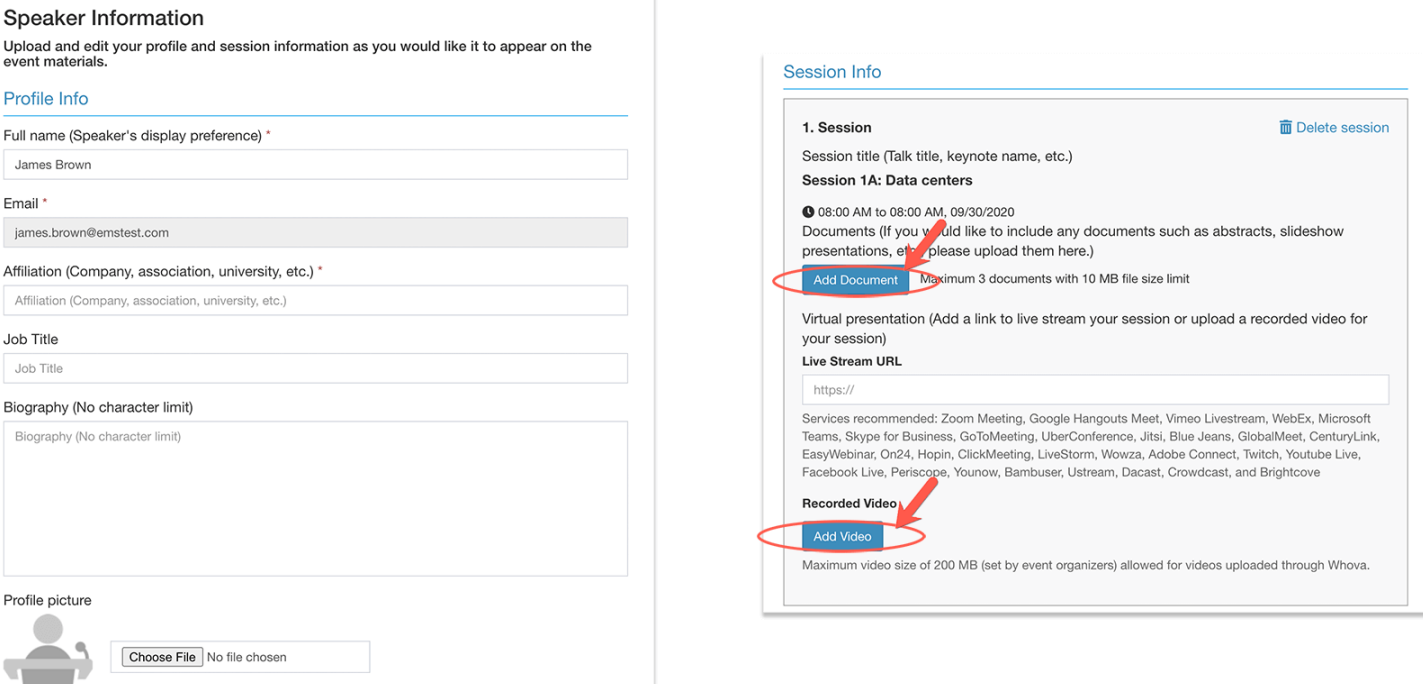

### **How to Go to the Poster Session Rooms**

- After logging in to oVice, you will enter the entrance floor (1F).
- The first floor is the exhibitor space, so please proceed to the bottom of this floor. You will then find the links to the poster floors (2F-6F).

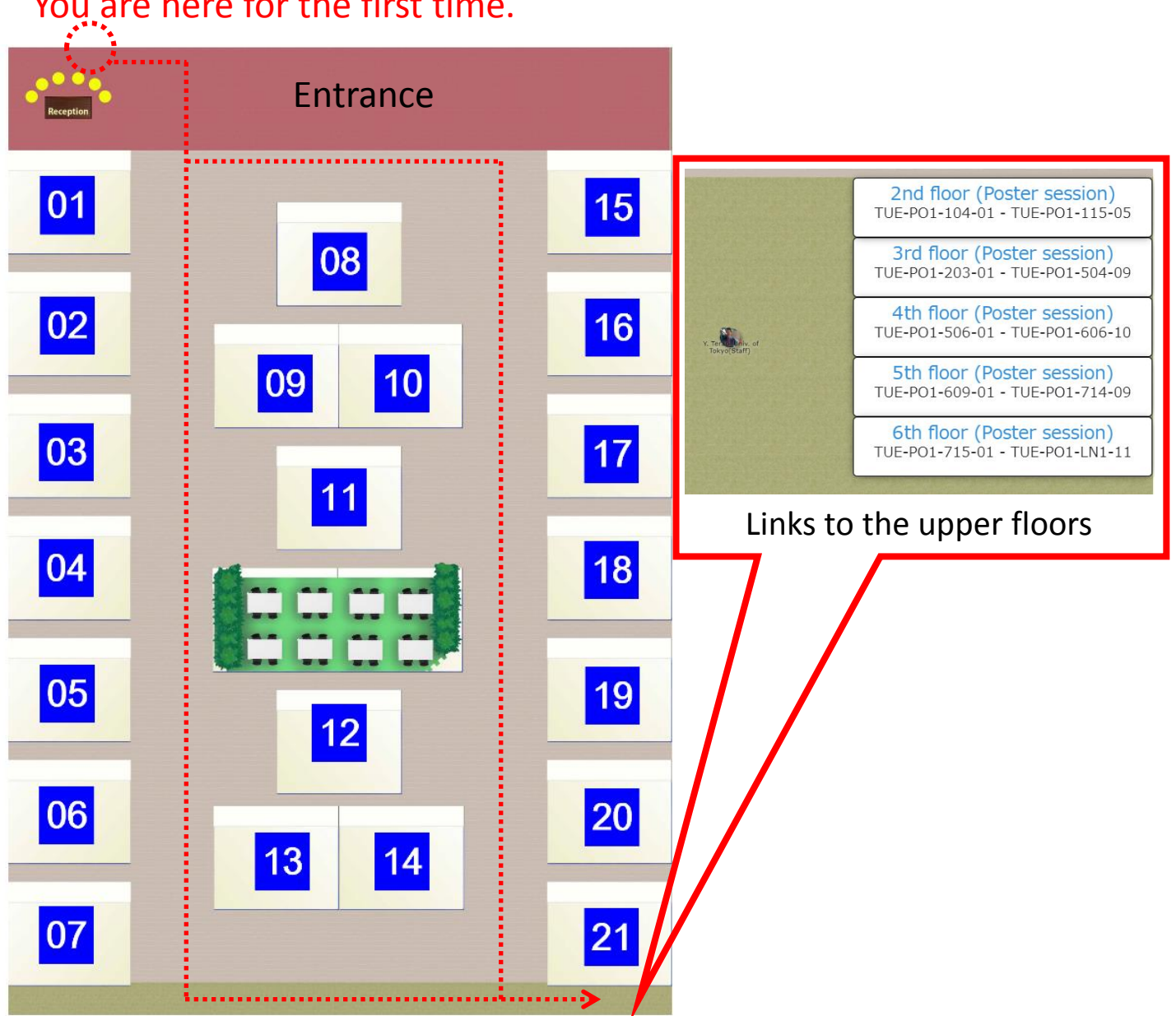

#### You are here for the first time.

# The **1st floor** is the exhibitor floor.

### **On-line Poster Session Room (oVice)\_2F to 6F**

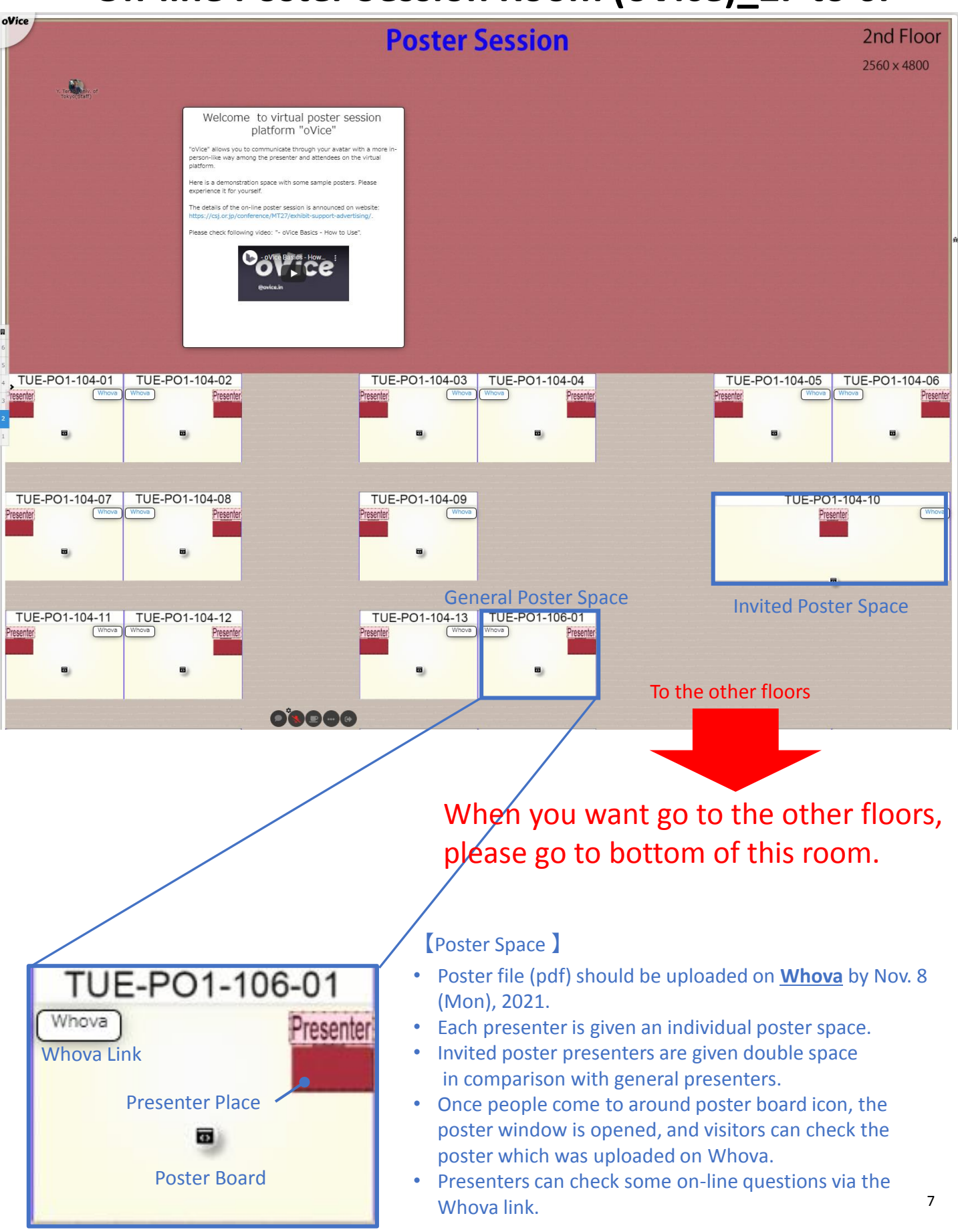

# **On-site Poster Session Room (@Fukuoka)**

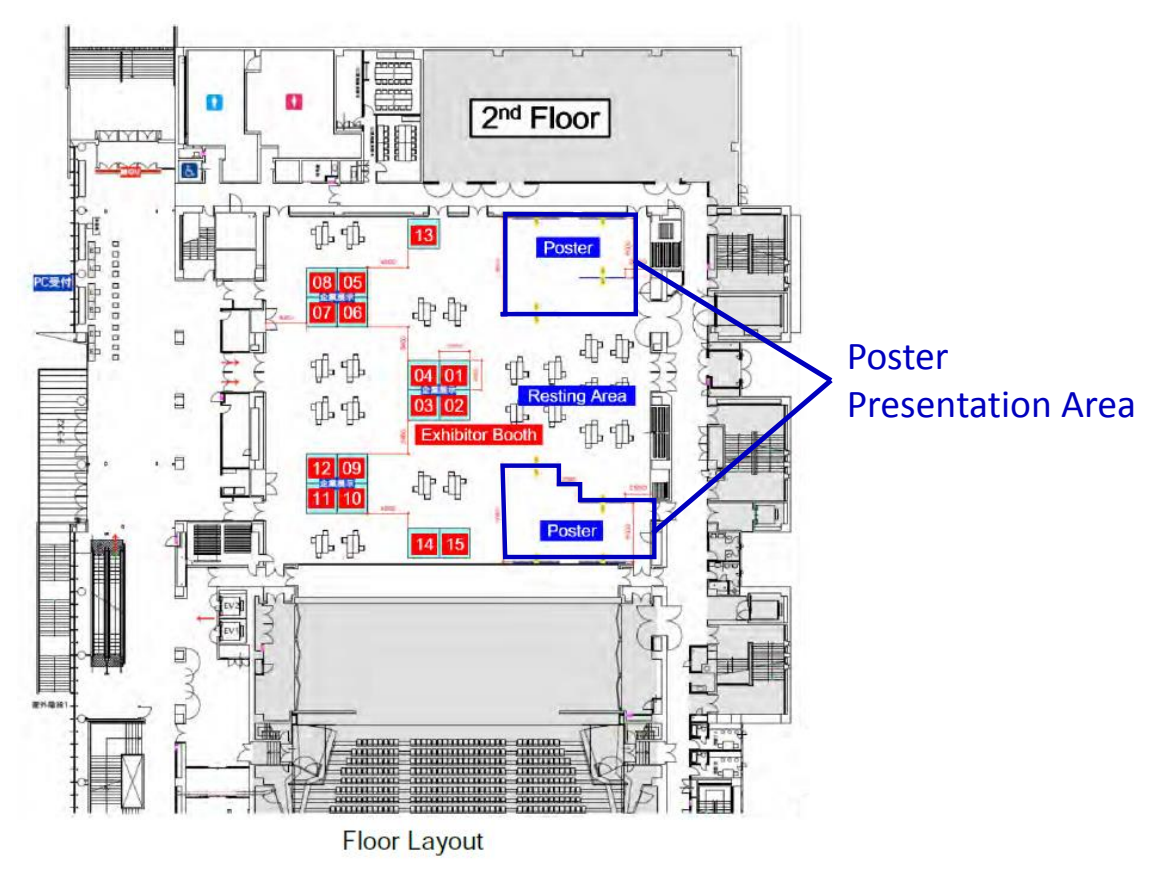

#### • **Keep social distance and wear a mask.**

- On-site presenters should prepare hard poster as well as poster file (pdf) on Whova.
- On-site presenters have at least **two presentation time**. One is **on-site time** and the other should be chosen from the **morning (7:00-8:00 JST)** or/and the **evening (21:00-22:00 JST)**.
- Presenters should come to the presentation space **at least 10 minutes before**.
- Your poster must fit within the confines of **A0 size horizontal poster** board and consist of materials that can be mounted easily with push pins (provided by the staff onsite).
- Each presentation is assigned to one side of the board.
- Posters should be designed for clear viewing from a distance of beyond 3 feet ( $\sim$  1 meter) so they can be viewed by several people simultaneously. To ensure visual effectiveness of your poster, use large lettering and a minimum of text. Use of color can visually enhance your poster.
- Authors may view other posters in the nearby area where posters of similar topic are clustered. Please remember that authors are expected to be available for attendees.
- If you have more than one poster and they are not side by side, please spread your time over all poster presentations and add a note on the poster board your other location(s) and the time you expect to be present.
- MT27 accepts no responsibility for material that may be left behind, lost, stolen, or damaged.

# **What is oVice?**

oVice allows you to communicate with avatars in a virtual venue.

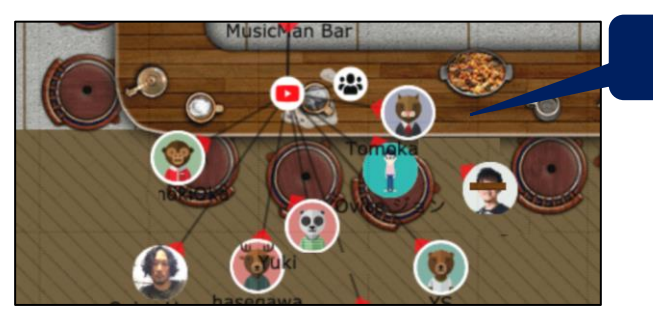

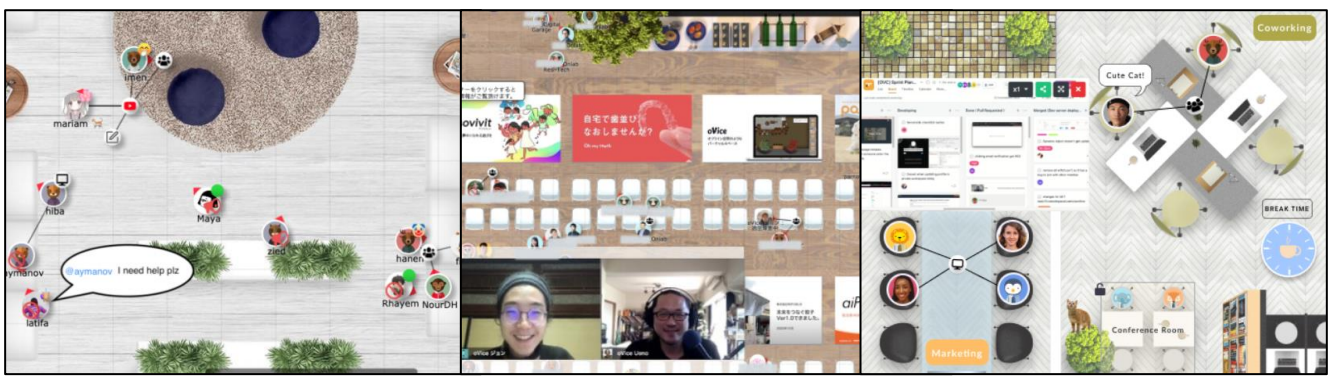

oVice: https://ovice.in/index.html

Avatar

- Able to have an interactive conversation via your own avatar just by approaching to the other !
- Easy to join in other people's conversations!
- The voice approaches or moves away according to the distances among the avatars.
- Face to face conversations are possible on virtual!
- Possible to share screen on the spot!

### **In-person like communication is available.**

### **How to Use oVice**

#### Recommended Environment

- Device: Desktop / Laptop PC Tablets and smartphones are not recommended.
- CPU: Intel Core i5 6th generation or later
- Memory: 4 GB or more
- OS: Windows 10 / macOS 10.12 or higher
- Browser: Google Chrome (Win) / safari (Mac)
- Network Speed:

2 Mbps or higher (both up and down) Free Wifi is not recommended.

• Microphone and Camera: Microphone is required, camera if necessary. Headset is recommended.

### Environment Check

Network Speed Test: **https:**[//speedtest.miitel.jp/](https://speedtest.miitel.jp/) 4-star rating or higher is recommended.

#### Access Check

Access Test: <https://test.webrtc.org/>

Please check whether your PC can login the oVice or not

using the upper link.

# oVice account registration & oVice floors

- There is no need to register an account with oVice to enter oVice venue.
- However, if you do not make the oVice account registration, the contents such as the name and face photo set in the profile will not be taken over, and when you log in again, it needs to be done again.
- Therefore, we recommend registering accounts with oVice.
- To set a name or avatar after logging in, double click your avatar icon, and then modify or save the name field (refer to the following slides for more detail).
- The oVice venue will be on **the 1st floor at the entrance, corporate exhibition booths, free lounge spaces, and 2F to 6F are for the poster sessions.**
- To move between floors, please look at the floor display on the left side of the screen and select the floor to which you are moving.
- Please note that you may need to log in at the venue where you go when you move the floor.

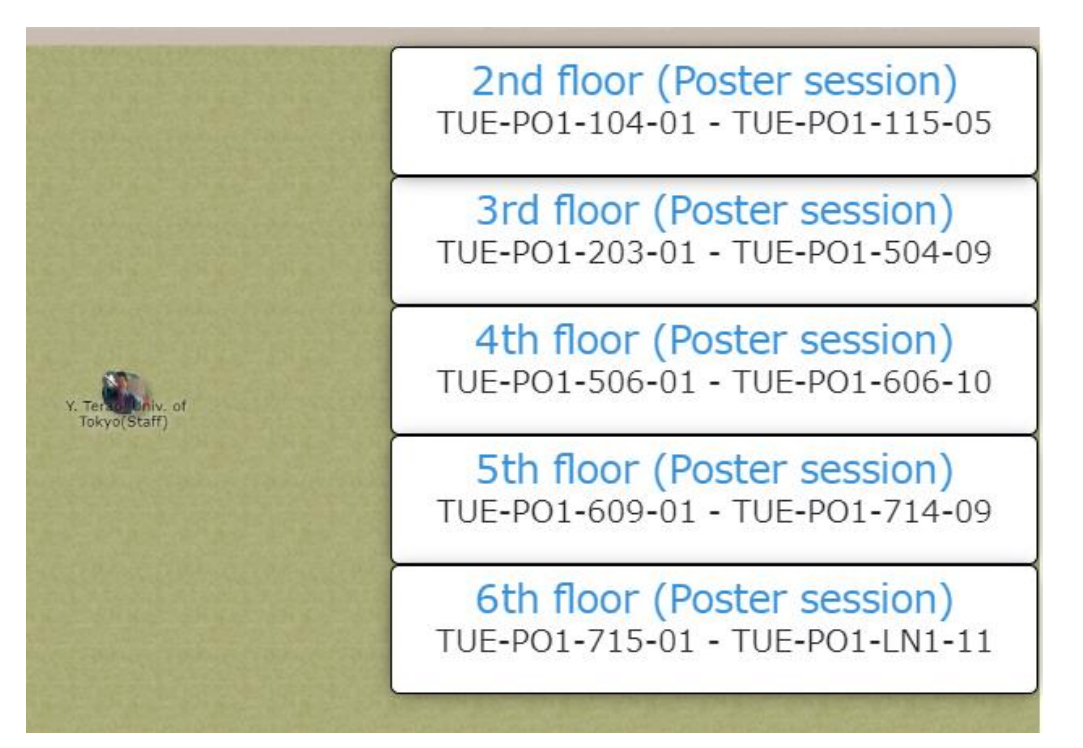

The links to the other floors when you are on the 1st floor

# **Basic Rules of oVice**

- Indicate you name and affiliation on your avatar. Also, if possible, please use your face photo for the avatar image so as to be recognized easily.
- The floor size is  $32 \times 60$  grid.
- Maximum of four people can fit in one grid.
- The voice range is effective within a circle of 4 grids in diameter.
- The center of the circle is about 1 grid in front of your avatar.
- The size of the sound depends on the distance among people or objects.

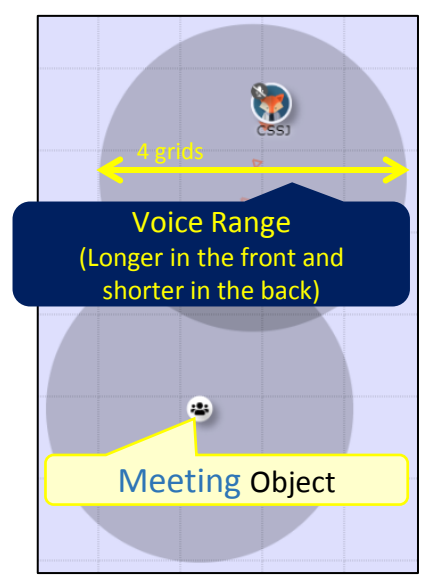

• Objects for conversation (meeting/speaker) can be placed.

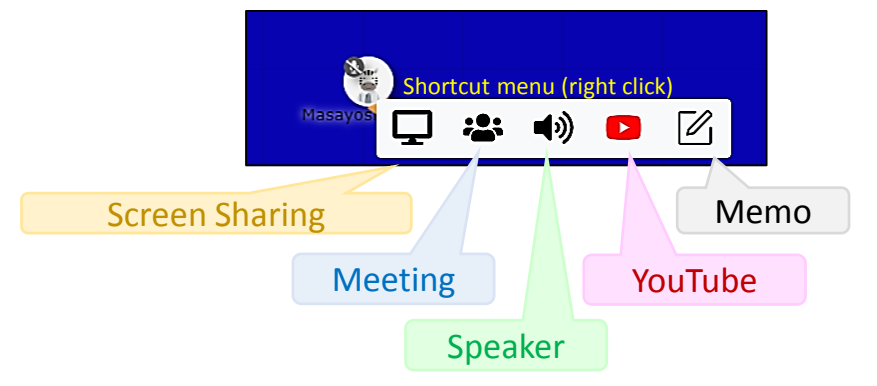

- A wired connection to this object allows clear voice conversations regardless of distance. The meeting object also allows you to show your face.
- Screen sharing and YouTube objects can also be placed. This information is also displayed on the screen when you are within the range.
- The effective area of the object is also a circle with a diameter of 4 grids
- You can also set up a "conference room," a space that is isolated from others. 12

# **How to Customize Your Avatar (1/2)**

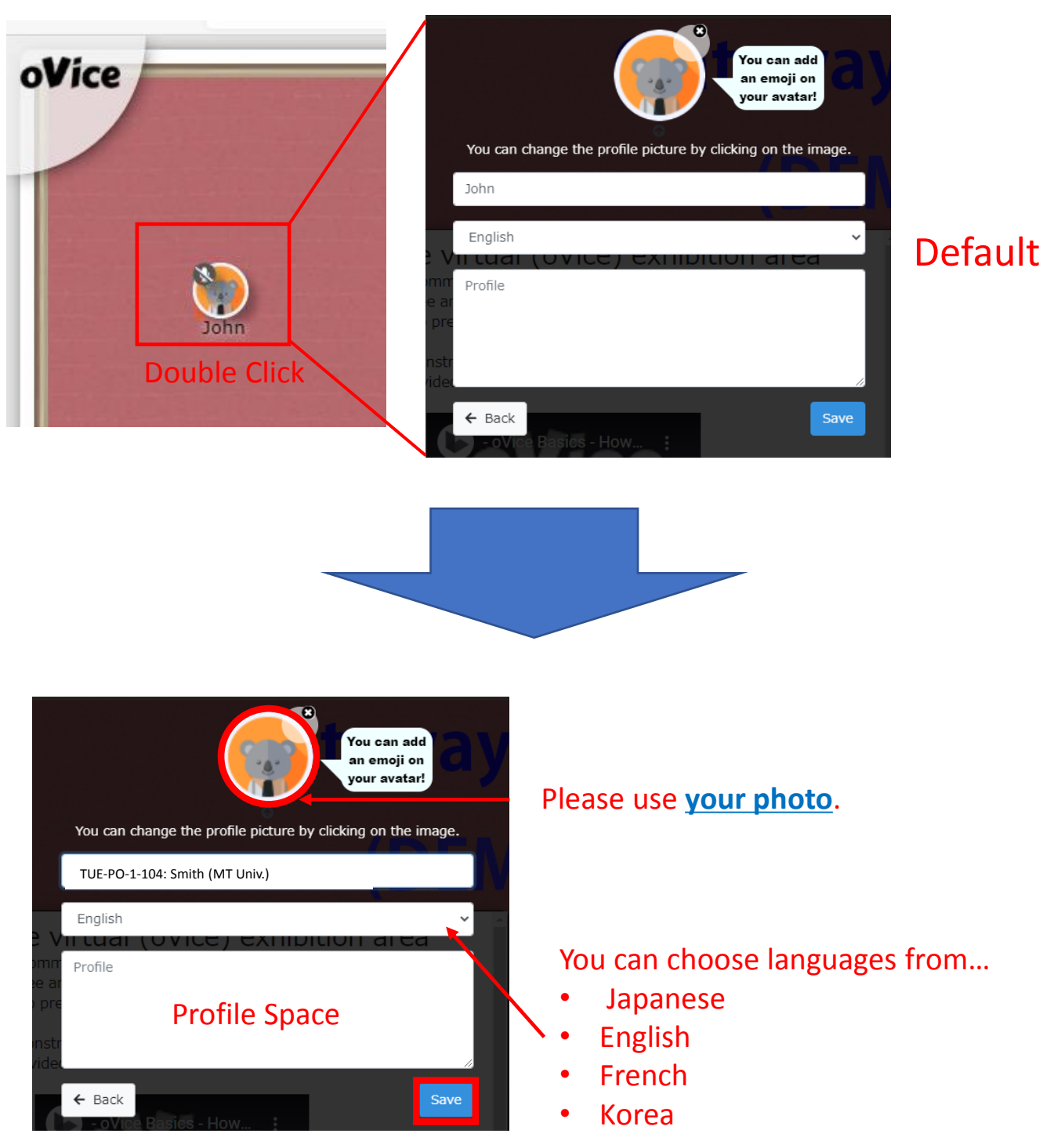

Click to save changes.

# **How to Customize Your Avatar (2/2)**

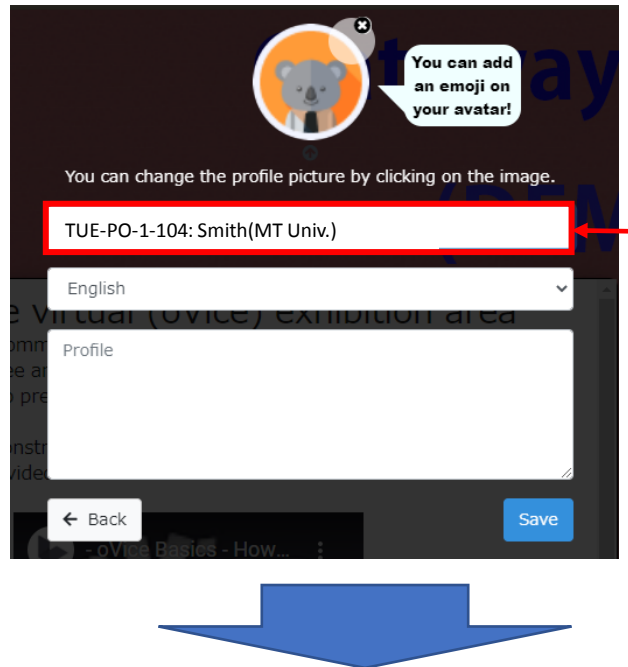

Please show your role, name and affiliation

Exhibitor: Smith (MT Corp.) TUE-PO-1-104: Smith (MT Univ.) Moderator: Smith (MT Univ.)

Please add your affiliation behind your name in your attended sessions.

However, the name may not be greater than **30 characters.**

## **Best Practices for Presenters**

#### **Camera**

- Look into your camera whenever possible not at your display screen(s)
- The camera is your audience present to the camera as you would a live audience
- Position your display screen directly below the camera for the most natural transition between looking into the camera and referring to your talking points
- Two display monitors are required If you plan to use presenter view slide notes. Alternatively, a printed hard copy of your slide notes may be used for reference

#### **Audio**

- Your microphone should be placed as close to your face as possible
- If available use earbuds with a built-in microphone to improve speech intelligibility
- Mute all other devices
- Find a private space to limit background noise as much as possible

#### **Backdrop**

- Choose a location where you can control lighting, ambient sounds and limit interruptions
- Ask others to avoid walking through your space when recording or presenting
- Clean, neutral backgrounds are best
- Avoid dark rooms, low ceilings, and bright lights or windows

#### **Connectivity**

- Check the speed via the Network Speed Test: <https://speedtest.miitel.jp/> **4-star rating or higher** is recommended.
- Check the accessibility via Access Test: <https://speedtest.miitel.jp/> Please check whether your PC can login the oVice or not using the upper link.
- Check your internet speed multiple times during the same day of the week and time your remote recording session is scheduled to confirm consistent performance
- Limit internet usage from others in your location while you are presenting
- Close all other programs and applications that could interrupt your presentation
- Wired internet connection is preferred whenever possible

#### **Highlighting Slide Contents**

- Should you wish to highlight an item on a slide, use your cursor to do so it is recommended that you increase cursor size in your computer settings menu to make the cursor more visibly prominent
- Slow and methodical cursor movement supported by your speech is most effective

#### **Practice**

- Practicing your presentation in the setting you will utilize for your remote recording session builds comfortability and confidence
- Dress Rehearsal with a friend or colleague Start a Zoom call, invite a friend or colleague, share your screen and give your talk… And await the applause…

This site will be the source of all conference related information and is being updated frequently. Please be sure to check back often.

GNENRAL INFORMATION (https://csj.or.jp/conference/MT27/general-info/ ) DATES (https://csj.or.jp/conference/MT27/dates/ ) VENUE (https://csj.or.jp/conference/MT27/venue/ ) AGAINST COVID-19 (https://csj.or.jp/conference/MT27/against-covid-19/ ) REGISTRATION (https://csj.or.jp/conference/MT27/registration/ ) PROGRAM (https://csj.or.jp/conference/MT27/program/ ) FOR AUTHORS (https://csj.or.jp/conference/MT27/author/ ) EXHIBIT, SUPPORT & ADVERTISING (https://csj.or.jp/conference/MT27/exhibit-support-advertising/ ) PUBLICATION (https://csj.or.jp/conference/MT27/publication/ ) PRIVACY POLICY (https://csj.or.jp/conference/MT27/privacy-policy/ )

Acknowledgement This manual was made partially based on the manuals of CEC/ICMC21, Whova instruction page and the webpage of MT26.

For questions related to exhibition, support and advertising opportunities, please contact: MT27 support team E-mail: mt27program@csj.or.jp

COPYRIGHT (C) MT27 ALL RIGHTS RESERVED.